### **CON-3 (Rechargable)**

**USB – infrared Data Loader**

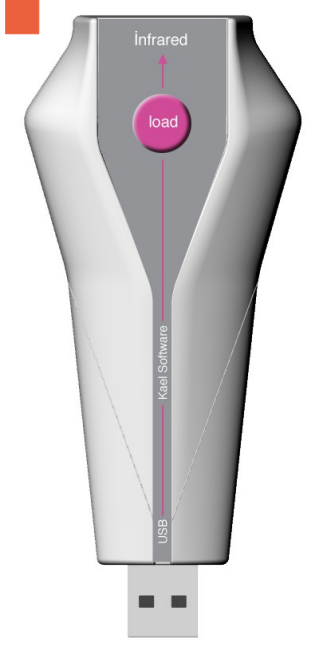

Mostly, it is difficult to program an astronomical time relay because of the complicated menus.

Astronomical time relay that KAEL has developed, could be programmed easily with using CON-3 device.

There is a rechargable battery (LIR2032) in CON-3. For charging the battery, CON-3 must be plugged into the USB port and the switch at the bottom must be turned on.

It is recommended to turn off the switch, if the battery level is sufficient.

**NOTE:** Even if the key is in OFF position, Real Time and Date of CON-3 will continue to run.

The switch controls only charging the battery (Enable/Disable).

Preperation to Use:

- Turn on the switch.
- Plug CON-3 into the USB port on your computer.
- Run ASTRO Software. A battery charge indicator appears in the lower right of screen. After complition of charging it disappears.
- Make the program for your needs.
- Load the program into CON-3.

- Unplug CON-3 from the computer.

Energize the astronomical time relay that you want to program and point CON-3 towards the device. Press 'Load' button.

While transferring the data 'CON-3' appears and two circles spin on the screen of the device. After finishing the data transfer, 'IR OK' appears on the screen.

## **Astro PC Software installation**

1. Insert Kael Astro installation disc into the CD-ROM and double-click 'setup.exe' to start the installation.

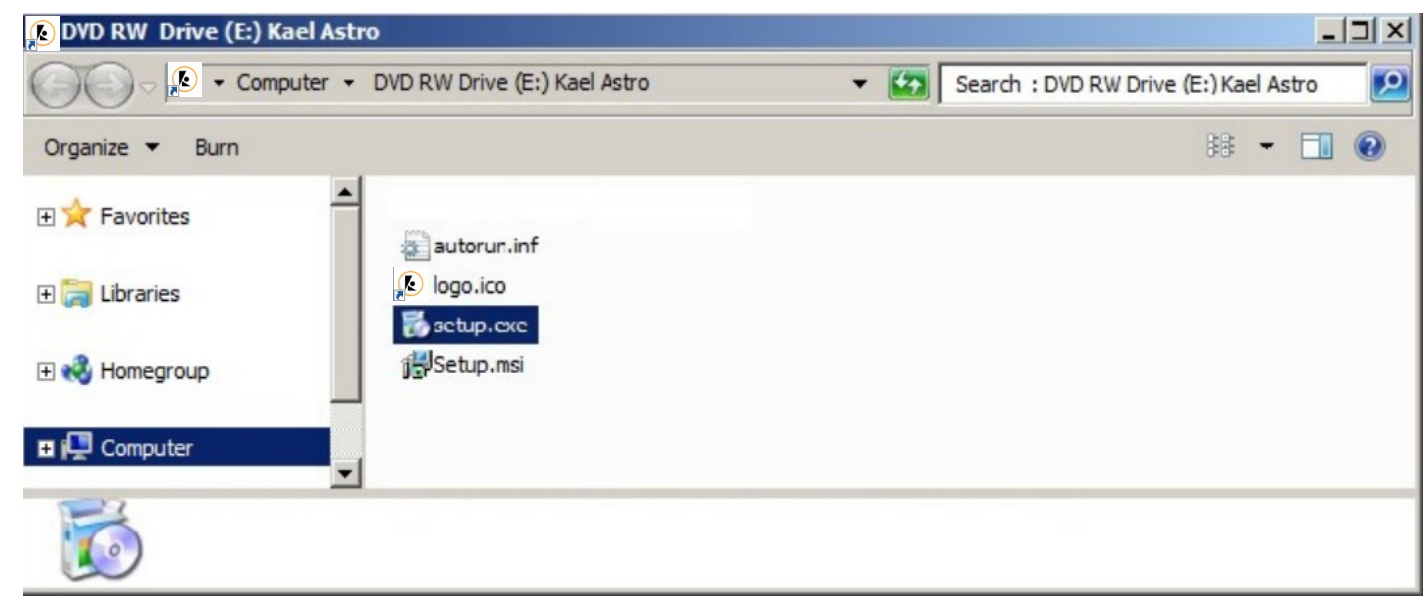

Kael Astro  $\ln x$ 2. After starting the installation, the welcome pane appears. Welcome to the Kael Astro Setup Wizard Please click the 'Next' button. The installer will guide you through the steps required to install Kael Astro on your computer. WARNING: This computer program is protected by copyright law and international treaties.<br>Unauthorized duplication or distribution of this program, or any portion of it, may result in severe civil or criminal penalties, and will be prosecuted to the maximum extent possible under the law

 $Next$ 

< Back

Cancel

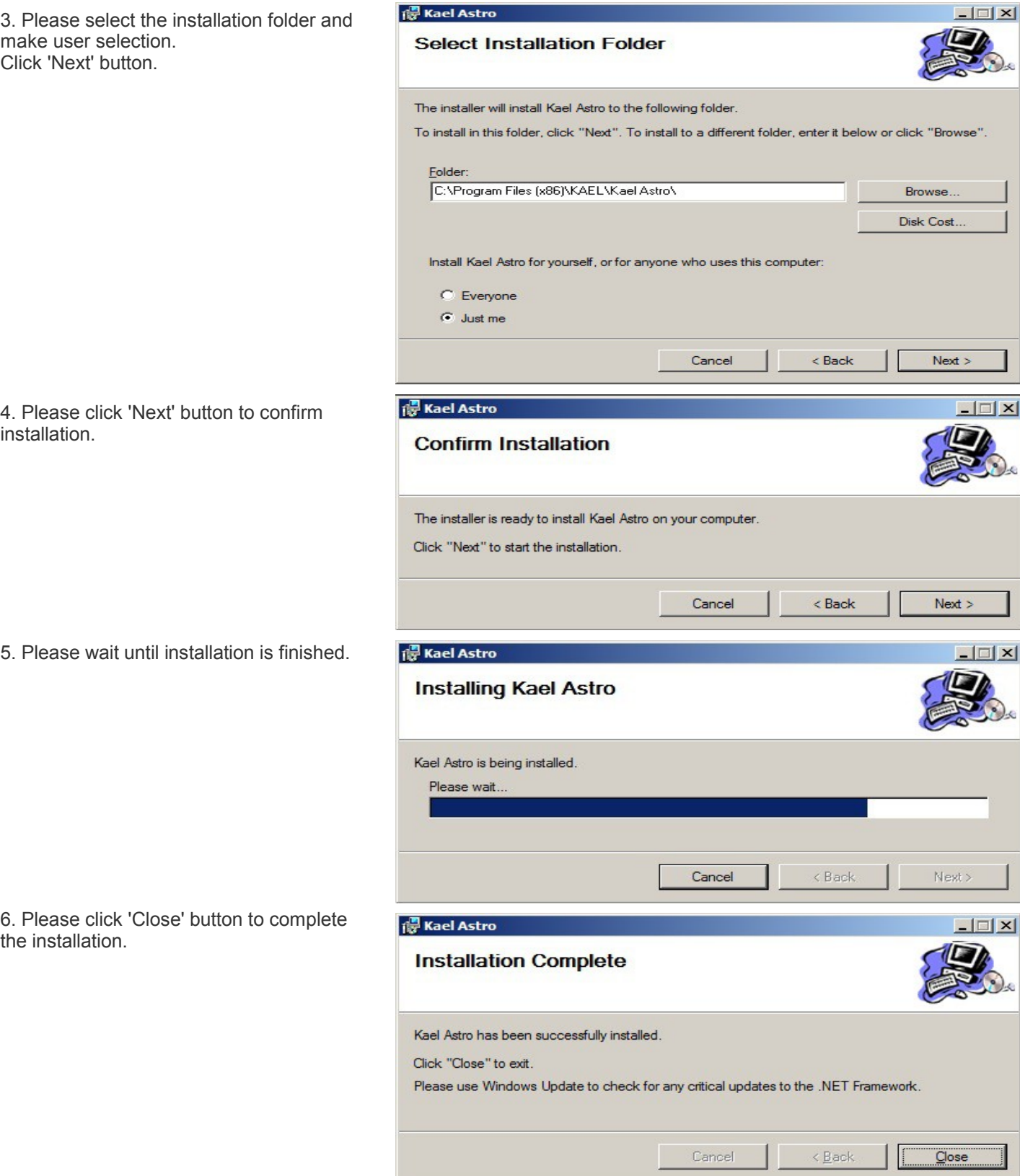

# **Running Astro Software**

To run the Astro Software click 'All Programs' in 'Start' menu. Find the 'Kael' folder and click 'Kael Astro' shortcut. Or double-click 'Kael Astro' shortcut on the Desktop. Choose the device and click 'OK' button.

For more information about the program please see 'Help' menu.

## **Device Selection**

#### Device

- C TR/EN ASTRO 01 (24 Program)
- C TR/EN ASTRO 03 (100 Program)
- C TR ASTRO 05 (56 Program)
- C EN ASTRO 05 (56 Program)

OK